# Penn Sleep Directory Profile Instructions

Step 1: Review Your Dashboard & Add Profile

 $\bullet$ Dashboard YOUR MEMBERSHIP STATUS: CRTJ. Welcome to the CBT-I P Directory! b., ded at any time. That ing a profile al PROFILE VIEWS  $1.0$  $0.5$  $0.0$  $-0.5$ 

Your dashboard will provide a view of traffic visiting your profile page.

## Step 2: Add Your Name/Select Country and add a Full Profile Description

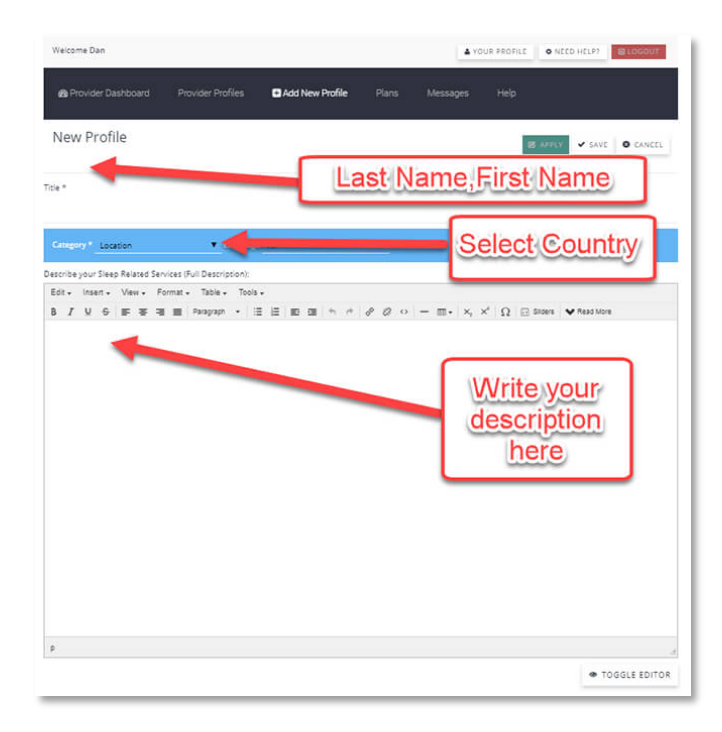

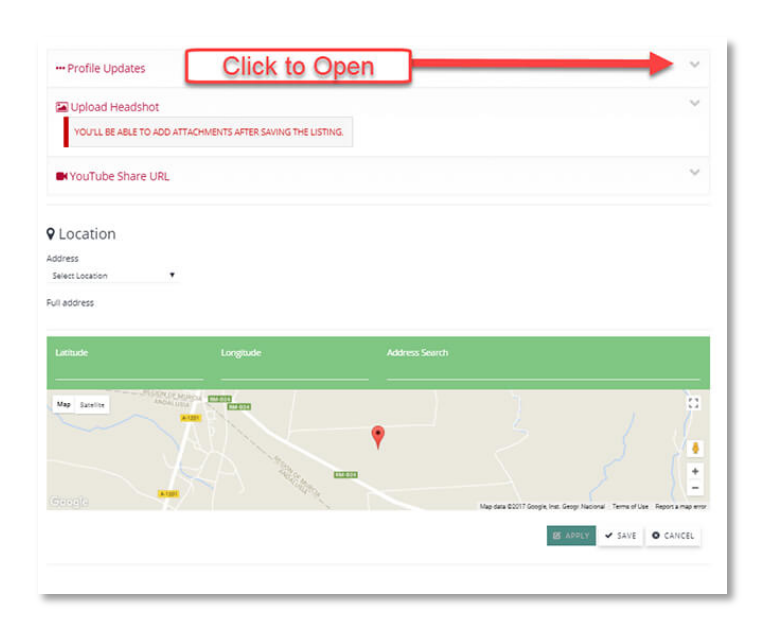

Step 3: Open Profile Updates via Dropdown Menu Icon

## Step 3: Make Your Selections and add a brief overview

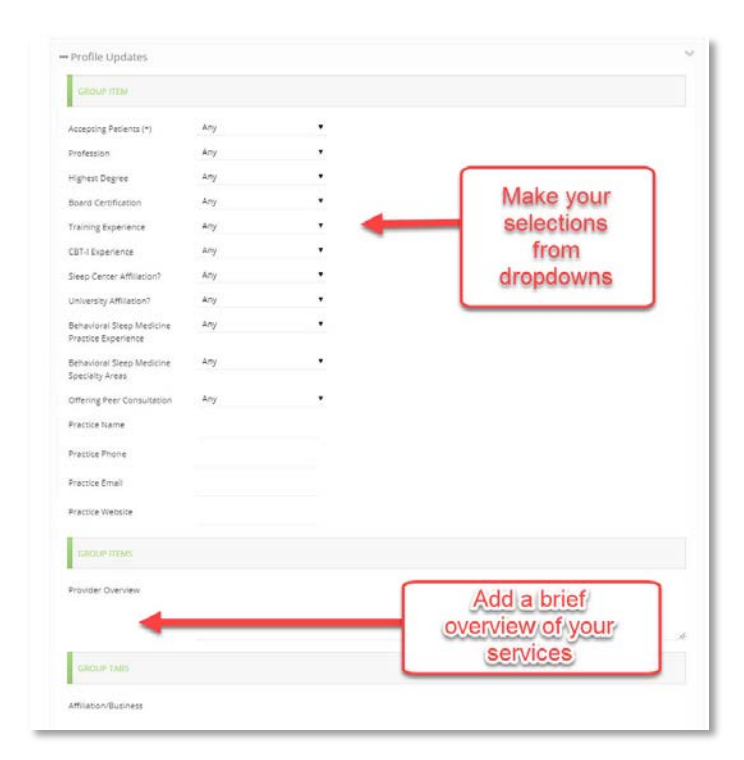

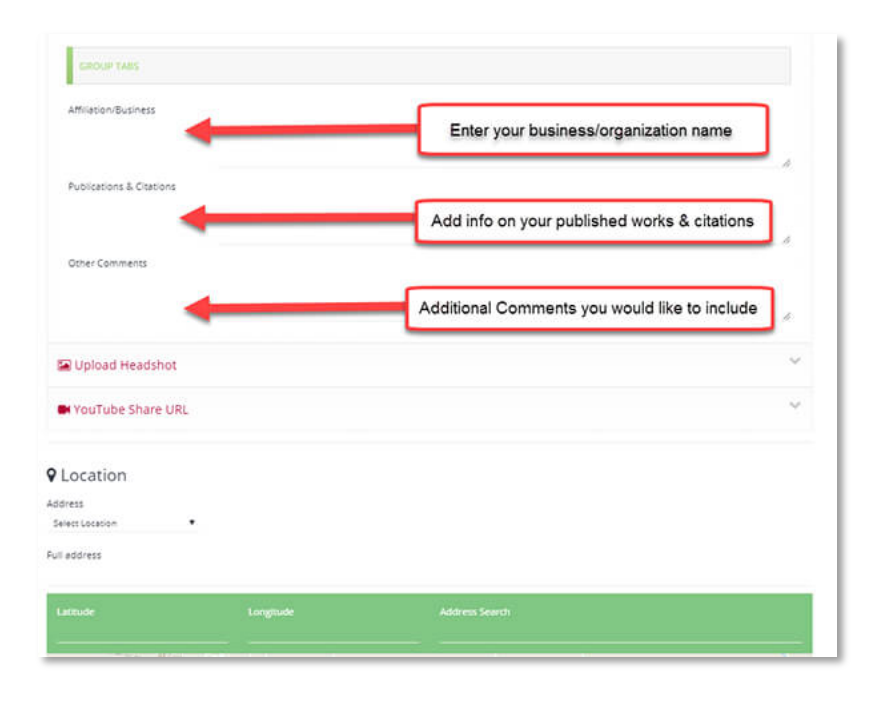

## Step 4: Add additional information

## Step 5: Upload headshot photos & YouTube Videos

*(Please Note – You must save your profile before you can upload your image)*

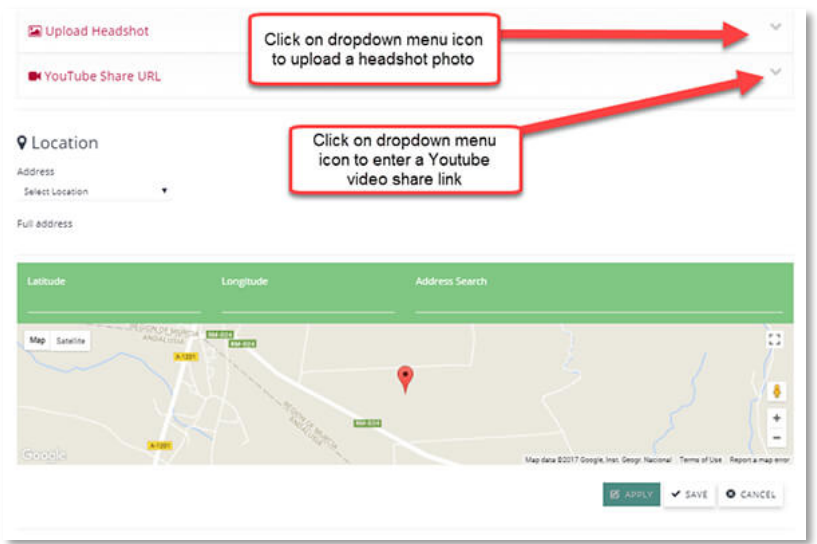

## Step 6: Professional Headshot Photo Recommendation

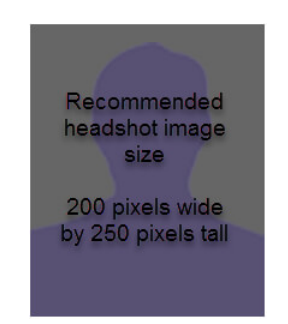

(If you need help adjusting the sizing of your photo please send the photo to [info@pennsleep.directory](mailto:info@pennsleep.directory) with your information and we will edit it for you and upload it to your profile for you)

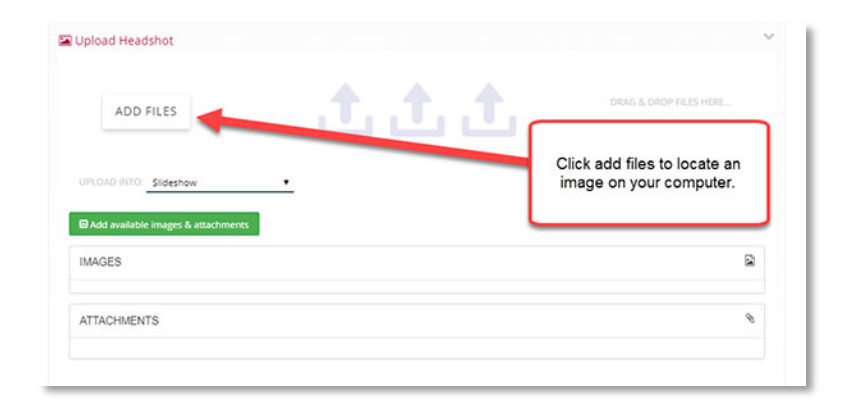

Step 7: Uploading Headshot Photo

Step 8: Add an Organization/Business Video from YouTube

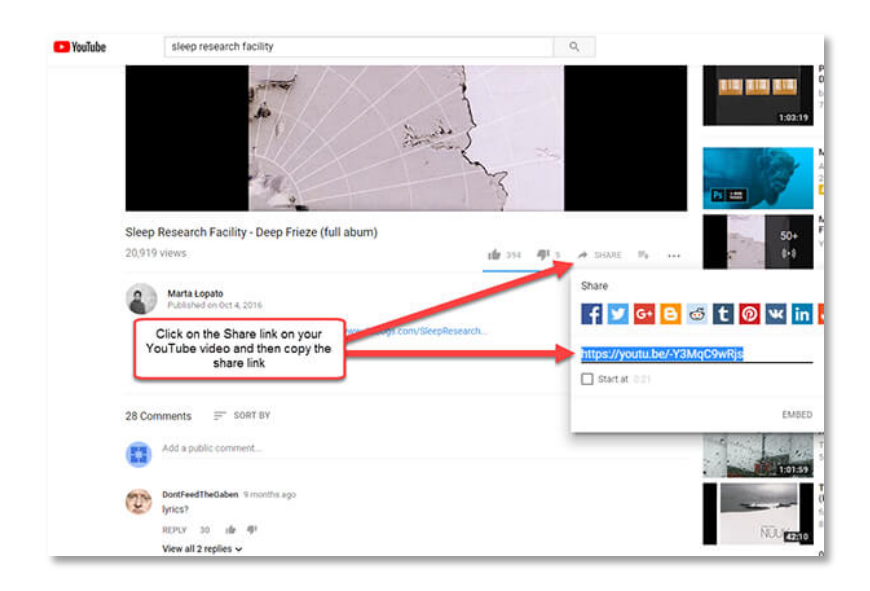

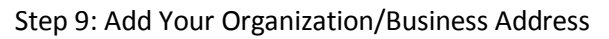

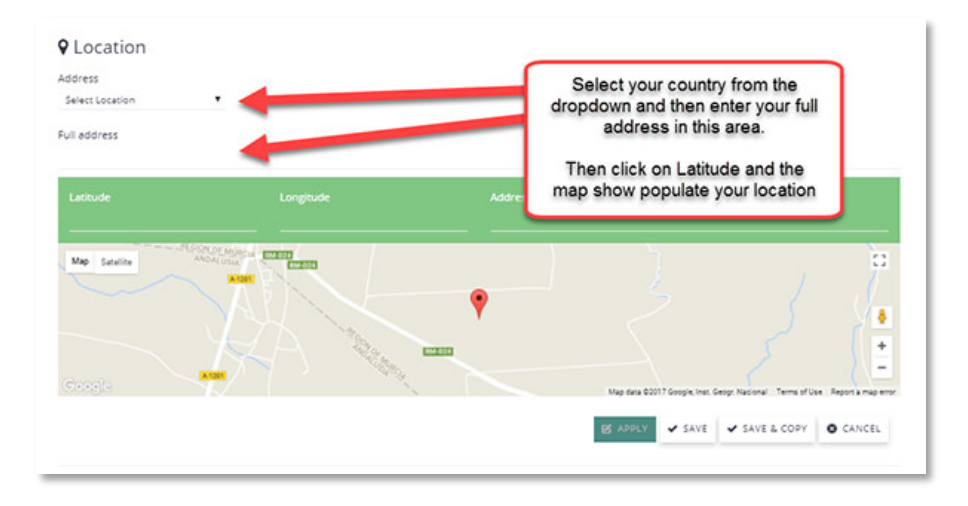

Step 10: Enter Save to Save Your Profile

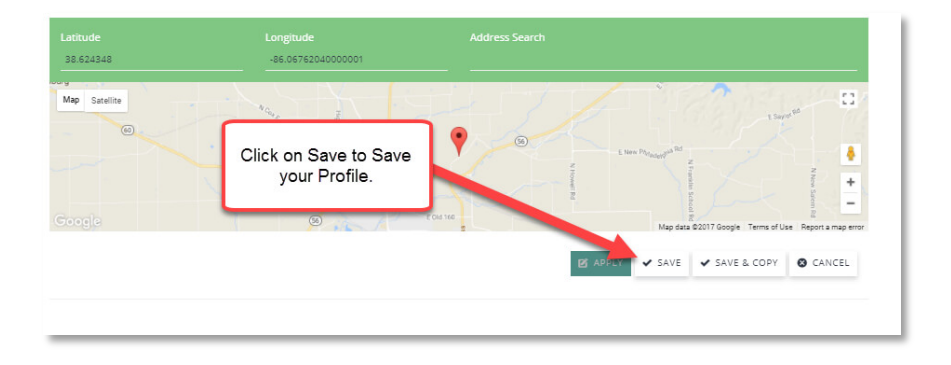

*Congratulations you have uploaded a profile!*

If you have questions feel free to contact us at [info@pennsleep.directory](mailto:info@pennsleep.directory)